## Obtención del código de consulta externo de títulos académico

Acceder a la web del Ministerio de Educación en el siguiente enlace:

https://sede.educacion.gob.es/tramite/login/inicio.jjsp?idConvocatoria=103

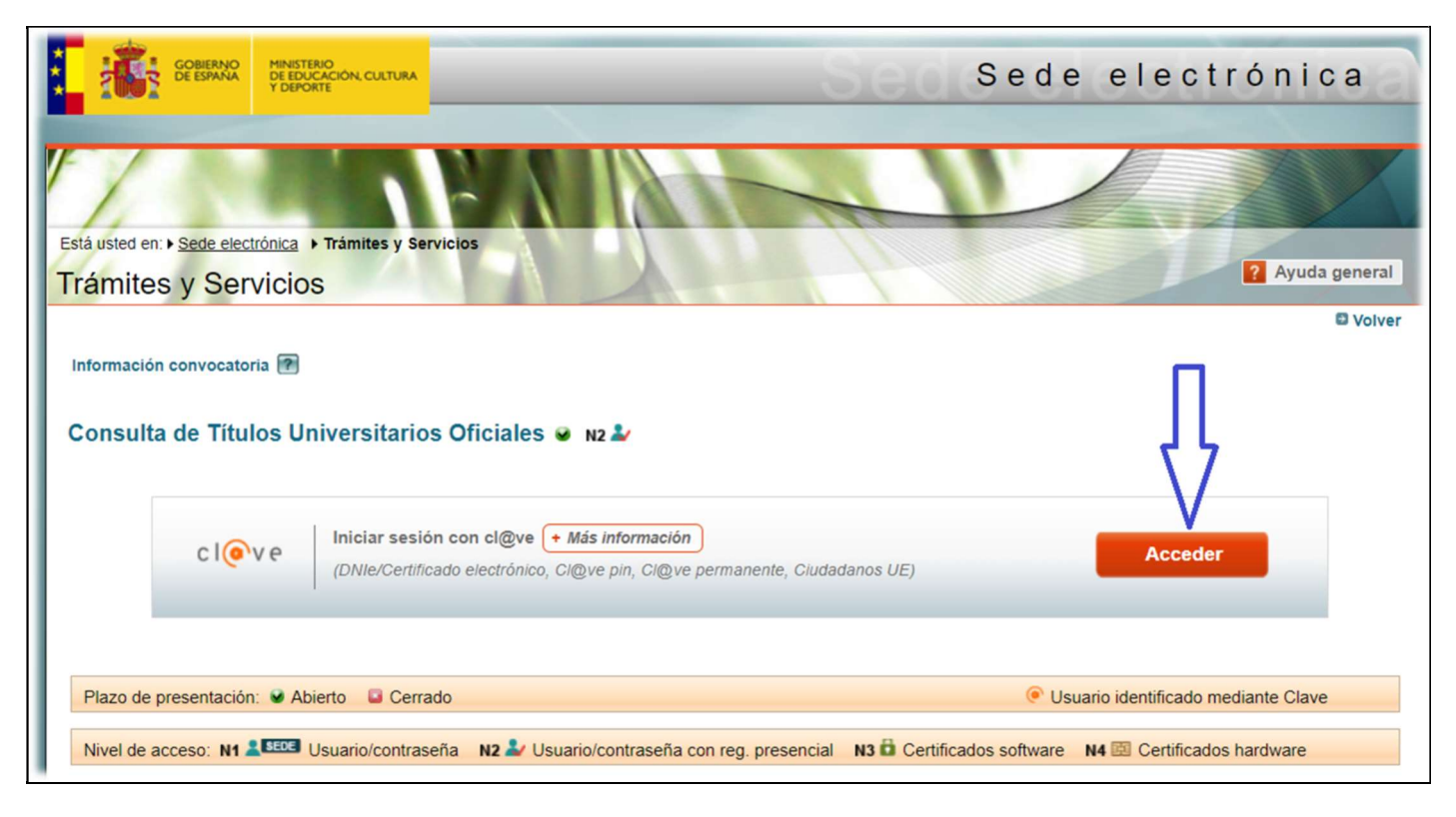

## Una vez hemos accedido, escogemos el método de identificación

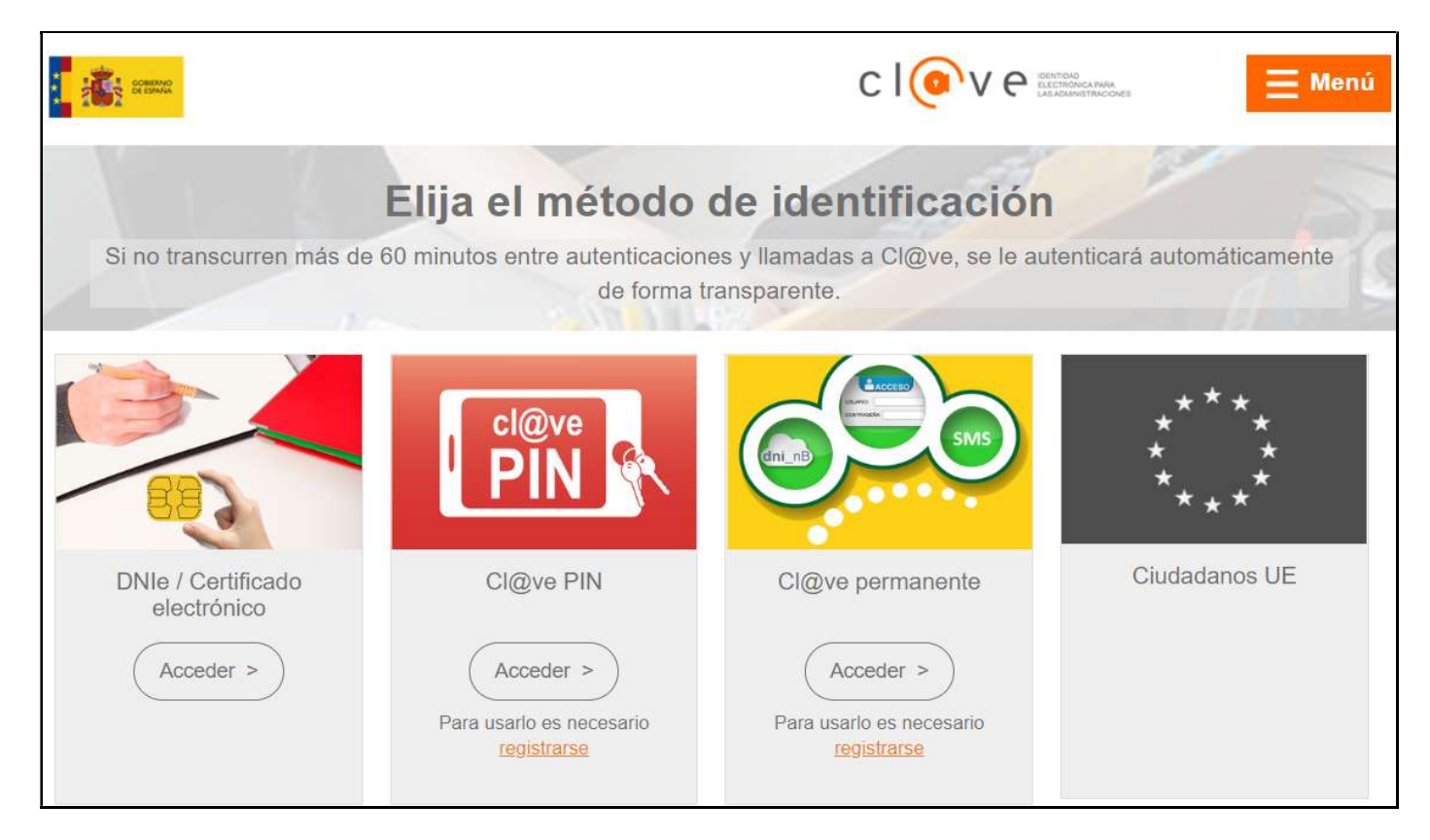

Seguidamente, podremos ver nuestros datos y clicaremos a "Acceso solicitud"

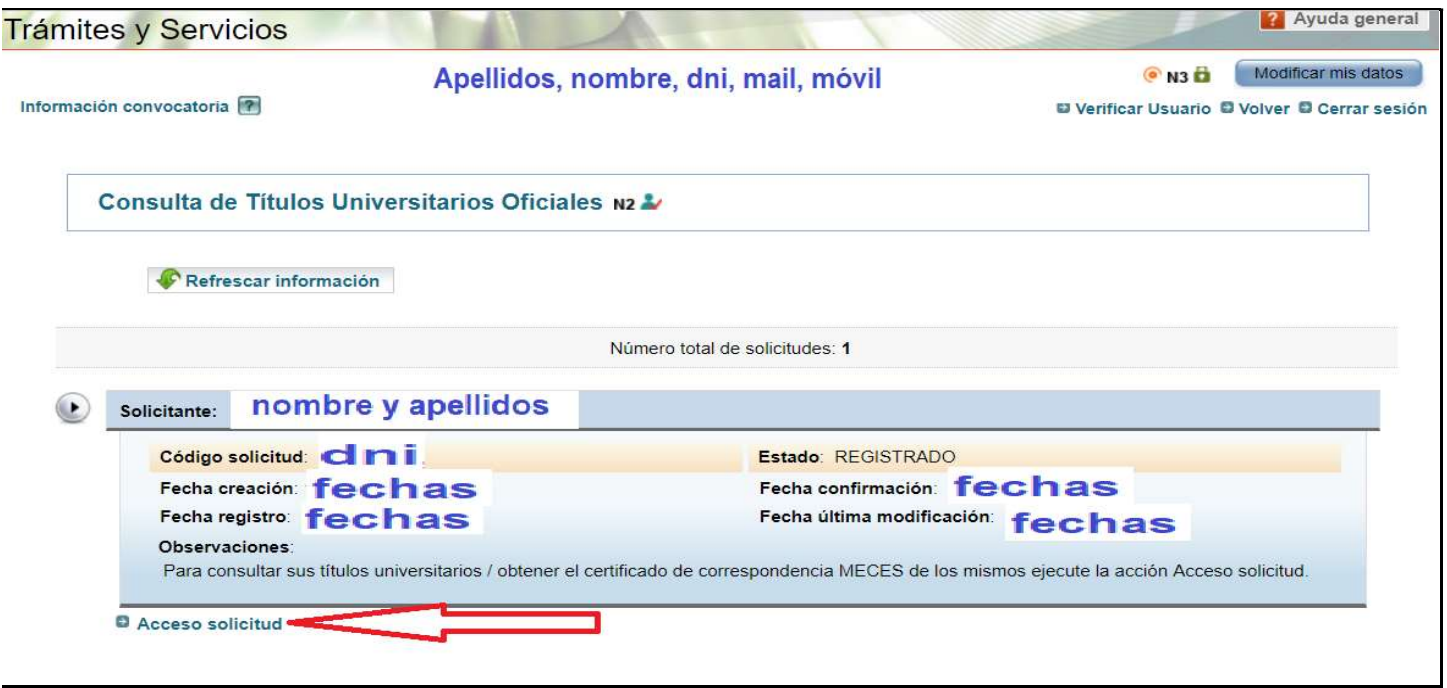

## Se nos abre una ventana y en Títulos universitarios veremos nuestra titulación. Hay que clicar en autorizaciones

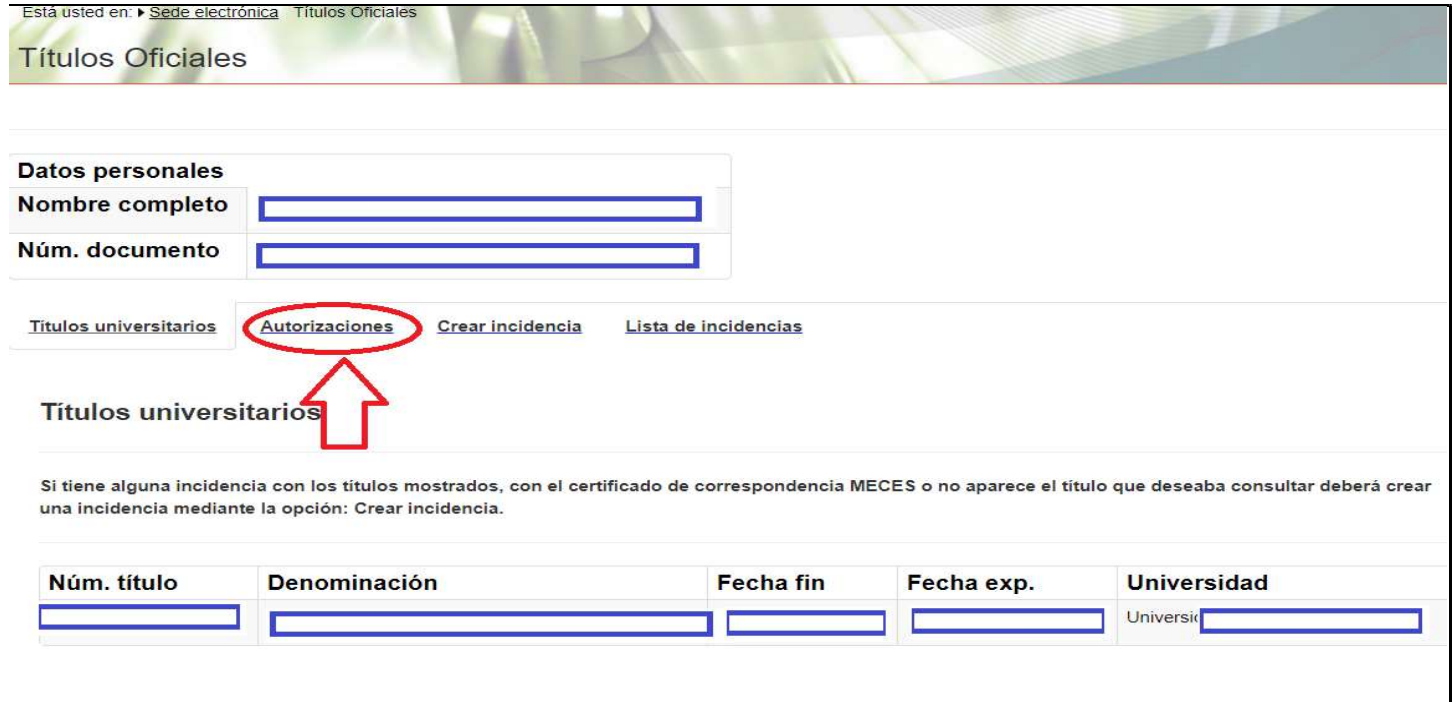

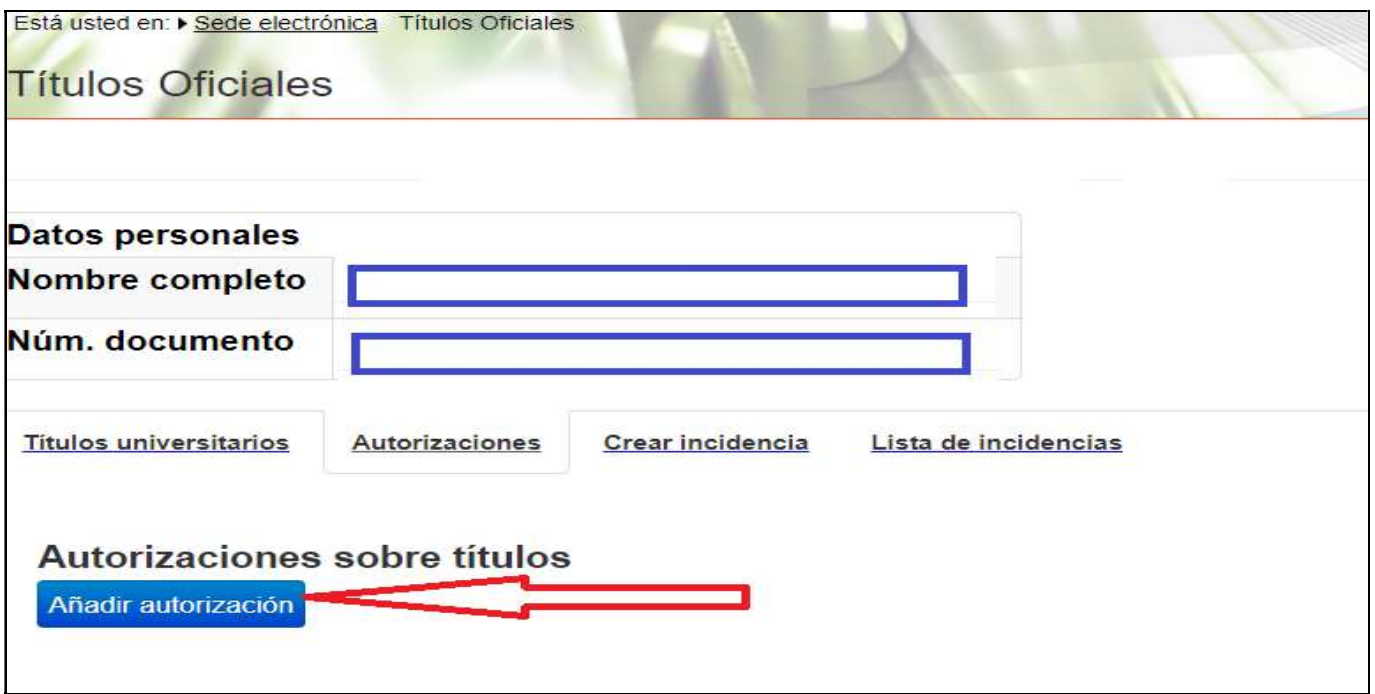

Al clicar en añadir autorización, se despliega un formulario.

En el campo denominación pondremos un nombre identificativo, en "valida hasta" elegimos la fecha en que dejará de ser válida la autorización (mínimo 10 días). En la titulación disponible seleccionamos la titulación correspondiente y al clicamos la flecha -→ para añadirla al campo titulación incluida

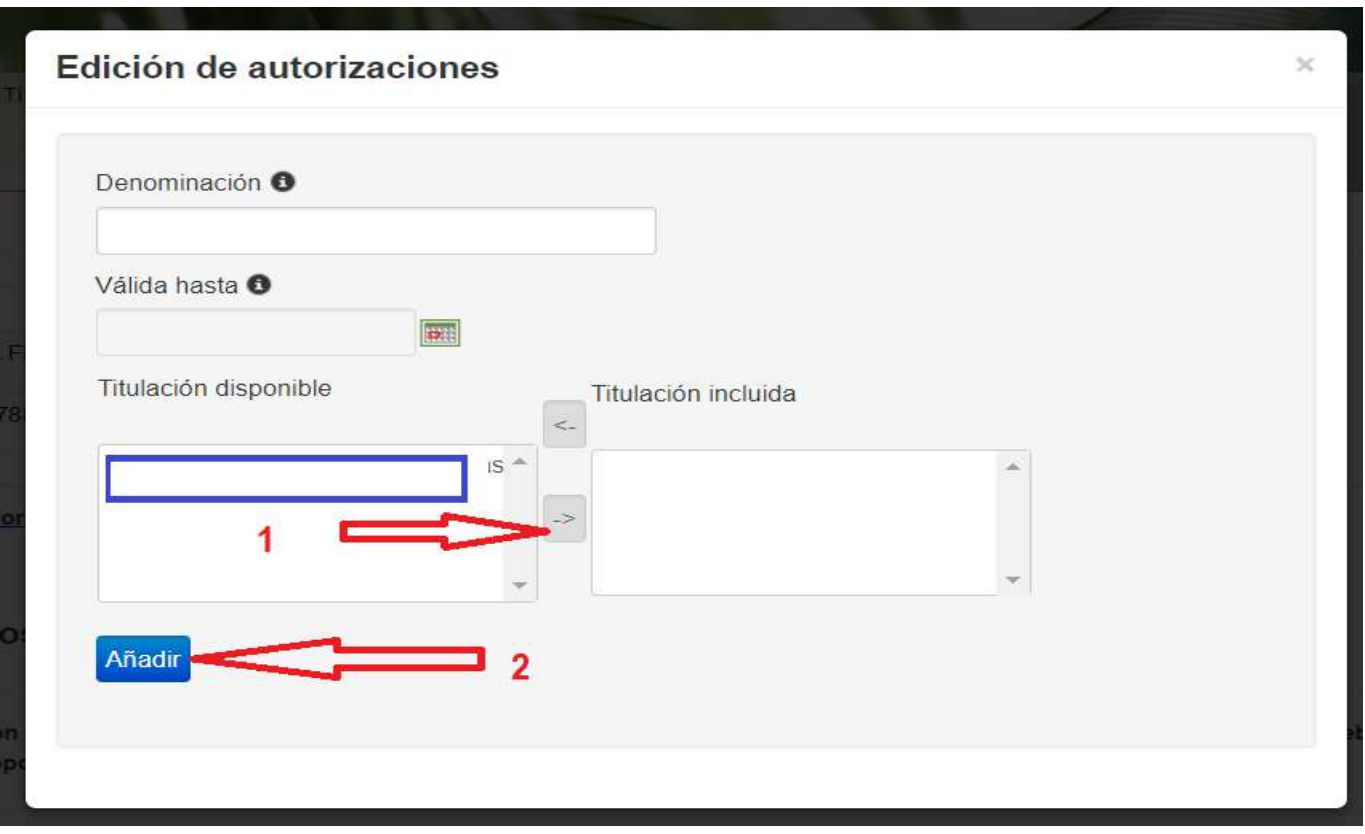

Una vez clicamos añadir, volvemos a ir a autorización y vemos nuestra autorización

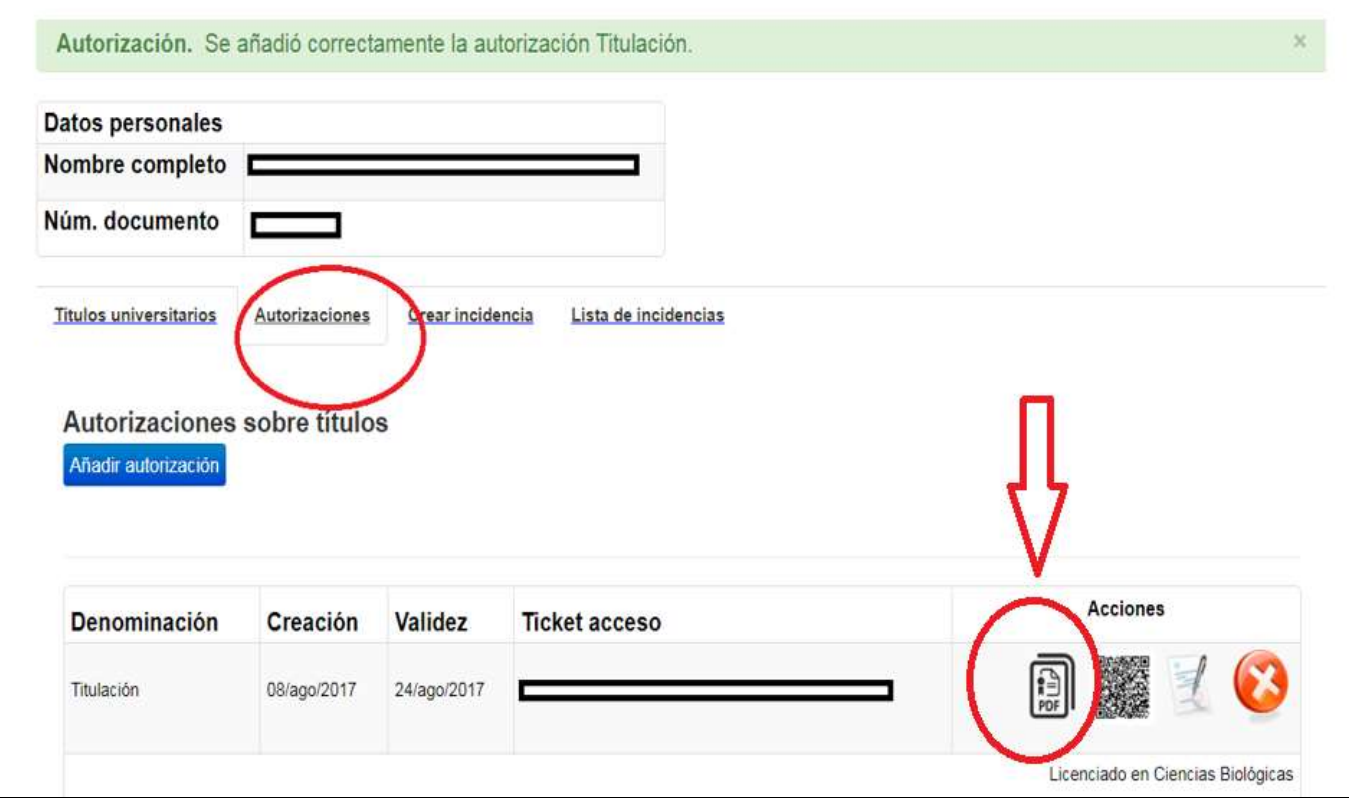

Por último seleccionamos el pdf y lo descargamos.

Este documento es el que tenemos que adjuntar en la solicitud de colegiación.